# How to Navigate eGMS Reach

## Introduction

eGMS Reach is IMLS's online grants management system for awardees to manage their awards and cooperative agreements, and for reviewers who participate in peer review panels. This document describes how awardees and peer reviewers can navigate and view award and panel information in eGMS Reach.

### Navigating eGMS Reach

Once IMLS assigns you to an award as a key participant or contact, or to a panel as a peer reviewer, you can access eGMS Reach via <u>https://grants.imls.gov/Reach/</u>. Choose the Login.gov option that applies to you to sign in.

For additional information about how to sign in to Reach using Login.gov, refer to the **How to Use Login.gov to Access eGMS Reach** job aid on the <u>Resources for eGMS Reach</u> page of the IMLS website.

| eGMS REACH                                                                                                    | Sign In Help                                                                                                    |                                                                                                    |                                                                                                    |  |  |  |  |
|----------------------------------------------------------------------------------------------------|----------------------------------------------------------------------------------------------------|----------------------------------------------------------------------------------------------------|----------------------------------------------------------------------------------------------------|--|--|--|--|
| For guidance on how to manage and<br>administer a discretionary award, see the<br>Institute of Museum and Library Services<br>website at <u>www.imls.gov/grants/manage-<br/>your-award</u> .<br>For Grants to States awards, please visit the<br>Grants to States Manual at<br>https://www.imls.gov/grants/grant-<br>programs/grants-states/grants-<br>states/grants-states-<br>manual.<br>IMLS understands that COVID-19 may have<br>impacted your IMLS-funded project as<br>activities are postponed or canceled and<br>access to your workspace is limited or<br>denied. Please contact your program officer<br>through eGMS Reach to explore options<br>such as modifying project activities,<br>extending the performance period, revising<br>budgets, and rescheduling report<br>submissions. We are committed to working<br>with you to provide the maximum flexibility<br>allowed by our governing authorities.<br>For the latest overall developments, please<br>visit https://www.imls.gov/coronavirus- | participate in the peer review process.<br>To access eGMS Reach, you must have a Log                                        | <b>S Reach</b><br>ardees to manage their grants and cooperativ<br>jin.gov account, and it must be associated witl<br>Reach, visit the <u>eGMS Reach User Resources</u> p                                           | h your eGMS Reach Primary Email address.                                                                                                    |  |  |  |  |
|                                                                                                    | Already have a Login.gov<br>account associated with your<br>eGMS Reach primary email<br>address?<br>Click below to sign in. | Have a Login.gov account<br>associated with a different<br>email address?<br>Click below to add your eGMS Reach<br>Primary Email address to your Login.gov<br>account, and then return to this page to<br>sign in. | Don't have a Login.gov<br>account?<br>Click below and follow the prompts. Be<br>sure your Logingov account uses your<br>eGMS Reach Primary Email address and<br>that it is unique to you. |  |  |  |  |
| <u>covid-19-updates</u> .                                                                                                    | LOGIN.GOV                                                                                                    | Add Email                                                                                                    | Create Account                                                                                                    |  |  |  |  |

Figure 1: eGMS Reach login page

The eGMS Reach Home page contains three sections that are useful for navigating the site and viewing and managing information.

#### Menu

The menu ribbon at the top of the screen provides quick access to your assigned awards, panels, and account information.

|            |      |        |        |         |      | <b>A</b> |
|------------|------|--------|--------|---------|------|----------|
| eGMS REACH | Home | Awards | Panels | Account | Help |          |
|            |      |        |        |         |      | 4        |

#### Figure 2: eGMS Reach menu

### Awards

Hovering over the Awards item in the menu displays a list of your assigned awards. Clicking on an award in the list will take you to the Award's page, where you can see its detailed information, submit documents and reports to IMLS, send messages, and request payment.

| W                 |                 |                 |          |       |              |  |
|-------------------|-----------------|-----------------|----------|-------|--------------|--|
| lf yc             |                 |                 |          |       |              |  |
| lf yc<br>subi     |                 |                 |          |       |              |  |
| To u              |                 | No. Anna Anna A | 80.      |       |              |  |
| Panels            |                 |                 |          |       |              |  |
| Panel Code        | Panel Code Name |                 | Date(s)  | Chair | Chair        |  |
|                   |                 |                 | 2/1/2023 |       |              |  |
|                   |                 |                 |          |       |              |  |
| Awards            |                 |                 |          |       |              |  |
| Awards<br>Award # |                 | Details         |          |       | Award Period |  |

Figure 3: eGMS Reach menu - Awards

### Panels

Hovering over the Panels option in the menu displays a list of panels to which you are assigned as a peer reviewer. Clicking on a panel in the list will take you to the panel's page, where you can sign required forms, review applications, and submit your evaluations.

| Home Awards                            | Panels Account Help                                                                                                    |                              |  |  |  |  |  |
|----------------------------------------|----------------------------------------------------------------------------------------------------|------------------------------|--|--|--|--|--|
| Welcom                                 | ne to eGMS Reach                                                                                                    |                              |  |  |  |  |  |
| If you are an awar<br>submit payment r | ist, select your panel from the <b>Panels</b> menu. This will allo<br>rdee, select your award from the <b>Awards</b> menu. This will<br>requests, or contact IMLS staff.<br>ontact information or affiliations, select an option from th | allow you to upload reports, |  |  |  |  |  |
| Panels                                 |                                                                                                    |                              |  |  |  |  |  |
| Panel Code                             | anel Code Name Date(s) Chair                                                                                                    |                              |  |  |  |  |  |
|                                        |                                                                                                    | 2/1/2023                     |  |  |  |  |  |

Figure 4: eGMS Reach menu - Panels

### Account

Hovering over the Account option in the menu displays a list of account-related items you can update as desired, including:

- Your name and contact information, including alternate email addresses, physical address, and phone numbers;
- Your past and present institutional affiliations;
- Your areas of professional expertise, and
- Biographical information

| Home Awards Panels                                                                                                    | Account Help               |      |                                                                                                    |
|----------------------------------------------------------------------------------------------------|----------------------------|------|----------------------------------------------------------------------------------------------------|
| Welcome to<br>If you are a panelist, select y<br>If you are an awardee, select<br>submit payment requests, o<br>To update your contact infor | Biography<br>Subscriptions | will | v you to access the applications you are reviewing.<br>Illow you to upload reports, submit change requests,<br>e <b>Account</b> menu. |
| Panels                                                                                                    |                            |      |                                                                                                    |

Figure 5: eGMS Reach menu - Account

#### Help

The Help option on the menu refers you to the eGMS Reach Help Desk, where you can request assistance with eGMS Reach-related issues like accessing your account, completing peer reviews, or submitting reports or payment requests.

| Help<br>If you require assistance with your <b>Institute of Museum and Library Services (IMLS)</b> eGMS Reach account such as obtaining<br>resetting account access, submitting reports and payment requests, or completing peer reviews of applications, send an email<br><u>Reach-HelpDesk@imls.gov</u> . |
|----------------------------------------------------------------------------------------------------|

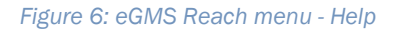

### Reminders

The Reminders section displays information about award and/or panel-related items that may require attention, such as report due dates, evaluation due dates, documents requiring a signature, and unread messages. Reminders appear on the left side of the screen for larger screens, and near the top of the screen below the menu ribbon for smaller screens such as mobile devices and some tablets.

| eGMS REACH                                                                                                    | Home Awards                                              | Panels                                         | Account Help                                                                                                    |                                                               |                       |              |
|----------------------------------------------------------------------------------------------------|----------------------------------------------------------|------------------------------------------------|----------------------------------------------------------------------------------------------------|---------------------------------------------------------------|-----------------------|--------------|
| Award  1 Unread Messages Interim Financial Due On 02/01/2023 Interim Performance Due On 02/01/2023                                                                                                    | If you are a pane<br>If you are an awa<br>submit payment | list, select y<br>ardee, select<br>requests, o | eGMS Reac<br>your panel from the <b>Panels</b><br>at your award from the <b>Awar</b><br>or contact IMLS staff.<br>rmation or affiliations, selec | menu. This will allow yo<br>r <b>ds</b> menu. This will allow | vyou to upload report |              |
| For guidance on how to manage and<br>administer a discretionary award, see the<br>Institute of Museum and Library Services<br>website at <u>www.imls.gov/grants/manage-<br/>your-award</u> .                       | Panels<br>Panel Code                                     | Name                                           |                                                                                                    | Da                                                            | ate(s)                | Chair        |
| For Grants to States awards, please visit the<br>Grants to States Manual at<br><u>https://www.imls.gov/grants/grant-</u><br>programs/grants-states/grants-states-<br>manual.                                       |                                                          |                                                |                                                                                                    | 2/                                                            | 1/2023                |              |
| IMLS understands that COVID-19 may have<br>impacted your IMLS-funded project as                                                                                                    | Awards                                                   |                                                |                                                                                                    |                                                               |                       |              |
| activities are postponed or canceled and<br>access to your workspace is limited or<br>denied. Please contact your program officer<br>through eGMS Reach to explore options<br>such as modifying project activities | Award #                                                  |                                                | Details                                                                                                    |                                                               |                       | Award Period |

#### Figure 7: eGMS Reach Reminders section - larger screens

| eGMS             | REACH                                                                                                    |
|------------------|----------------------------------------------------------------------------------------------------|
| Home             | Awards Panels Account Help                                                                                                    |
| Remind           | ers                                                                                                    |
| 🌲 Rer            | minders                                                                                                    |
| Interir<br>02/01 | ead Messages<br>n Financial Due On<br>/2023<br>n Performance Due On                                                                   |
|                  | elcome to eGMS Reach                                                                                                    |
| -                | are a panelist, select your panel from the <b>Panels</b><br>. This will allow you to access the applications you are<br><i>r</i> ing. |
| lf you           | are an awardoo, soloct your award from the Awarde                                                                                     |

Figure 8: eGMS Reach Reminders section - smaller screens

### Panels/Awards

| Reminders                                                                                                    | Welcom                                                                                                    | ne to e           | GMS Reach                           |                    |                       |              |                         |  |
|----------------------------------------------------------------------------------------------------|----------------------------------------------------------------------------------------------------|-------------------|-------------------------------------|--------------------|-----------------------|--------------|-------------------------|--|
| Award                                                                                                    | If you are a panelist, select your panel from the <b>Panels</b> menu. This will allow you to access the applications you are reviewing.<br>If you are an awardee, select your award from the <b>Awards</b> menu. This will allow you to upload reports, submit change requests, submit payment |                   |                                     |                    |                       |              |                         |  |
| 1 Unread Messages<br>Interim Financial Due On                                                                                                    |                                                                                                    |                   |                                     |                    |                       |              |                         |  |
| 02/01/2023<br>Interim Performance Due On                                                                                                    | If you are an awardee, select your award from the <b>Awards</b> menu. This will allow you to upload reports, submit change requests, requests, or contact IMLS staff.                                                                                                    |                   |                                     |                    | , enonge requests, se | bint payment |                         |  |
| 02/01/2023                                                                                                    | To update your o                                                                                                    | ontact informatio | on or affiliations, select an optic | n from the Account | menu.                 |              |                         |  |
| r guidance on how to manage and administer a<br>cretionary award, see the Institute of Museum<br>d Library Services website at                                                                                                    | Panels                                                                                                    |                   |                                     |                    |                       |              |                         |  |
| w.imls.gov/grants/manage-your-award.                                                                                                    | Panel Code                                                                                                    | Name              |                                     |                    | Date(s)               | Chair        |                         |  |
| r Grants to States awards, please visit the Grants<br>States Manual at<br><u>ps://www.imls.gov/grants/grant-</u><br><u>ggrams/grants-states/grants-states-manual</u> .                                                                                                    | A CONTRACTOR                                                                                                    |                   |                                     |                    | 2/1/2023              |              | 100.000                 |  |
| LS understands that COVID-19 may have<br>bacted your IMLS-funded project as activities<br>postponed or canceled and access to your                                                                                                    | Awards                                                                                                    |                   |                                     |                    |                       |              |                         |  |
| rkspace is limited or denied. Please contact your<br>ogram officer through eGMS Reach to explore<br>tions such as modifying project activities,                                                                                                    | Award #                                                                                                    |                   | Details                             |                    |                       |              | Award Period            |  |
| opuors such as moduring project activities,<br>extending the performance period, revising<br>budgets, and rescheduling report submissions. We<br>are committed to working with you to provide the<br>maximum flexibility allowed by our governing<br>authorities.<br>For the latest overall developments, please visit<br>https://www.imis.gov/coronavirus-covid-19-<br>updates. |                                                                                                    | S.                |                                     |                    |                       |              | 8/1/2022 -<br>7/31/2024 |  |
|                                                                                                    |                                                                                                    |                   |                                     |                    |                       |              | 8/1/2022 -<br>7/31/2023 |  |
|                                                                                                    |                                                                                                    |                   |                                     |                    |                       |              | 8/1/2022 -              |  |

Figure 9 eGMS Reach home page – Awards and Panels

Select an award or a panel to view the associated detail.

| eGMS REACH                                                                                                    | Home Awards Panels      | Account Help                                                                                                    |  |  |  |  |
|----------------------------------------------------------------------------------------------------|-------------------------|----------------------------------------------------------------------------------------------------|--|--|--|--|
| Reminders  Award  Umread Messages                                                                                                    | Award: RE               | OLS-22                                                                                                    |  |  |  |  |
| Interim Financial Due On<br>02/01/2023                                                                                                    | Information Funding In  | structions Documents Forms and Reports Venues Change Requests Payments Messages Write Ups                                                                                                    |  |  |  |  |
| Interim Performance Due On<br>02/01/2023                                                                                                    | Institution(s)          | Sample Institution; Washington, DC (Legal Applicant)                                                                                                    |  |  |  |  |
| For guidance on how to manage and administer a<br>discretionary award, see the Institute of Museum<br>and Library Services website at<br>www.imls.aqu/v(rants/manage-your-award.                                                                                                    | Title<br>Participant(s) | Example Project: Expanding eGMS Reach Knowledge<br>Julie Ball (Grant Administrator)<br>OGPM Testing (Project Director)<br>Juliette Wodhen (Authorizing Official)                                                                                                    |  |  |  |  |
|                                                                                                    | Division                | Office of Library Services                                                                                                    |  |  |  |  |
| For Grants to States awards, please visit the Grants                                                                                                    | Grants.gov Competition  | Laura Bush 21st Century Librarian Program (2022) Contemporation Contemporation (Contemporation Contemporation Contempor |  |  |  |  |
| to States Manual at<br>https://www.imb.gov/grants/grant-<br>programs/grants-states/grants-states-manual.<br>IMLS understands that COVID-19 may have<br>impacted your IMLS-funded project as activities are<br>postponed or canceled and access to your<br>workspace is limited or denied. Please contact your<br>program officer through eGMS Reach to explore<br>options such as modifying project activities. | FAL Number              | 45.313                                                                                                    |  |  |  |  |
|                                                                                                    | Agency Contacts         | The best way to contact staff members is by sending a message using the <b>Messages</b> tab.<br>Senior Program Officer<br>Senior Program Officer                                                                                                    |  |  |  |  |
| extending the performance period, revising                                                                                                    |                         |                                                                                                    |  |  |  |  |
| oudgets, and rescheduling report submissions. We<br>are committed to working with you to provide the                                                                                                    | Award Period            | 8/1/2022 - 7/31/2025                                                                                                    |  |  |  |  |
| re committed to working with you to provide the<br>naximum flexibility allowed by our governing                                                                                                    | Notices                 | View SAM Registration                                                                                                    |  |  |  |  |
| authorities.                                                                                                    |                         |                                                                                                    |  |  |  |  |

Figure 10 Award detail page in eGMS Reach

On the Award's page, select from the tabs to access the following information:

- Information: The **Information** tab provides general information about the award, including project title, participants, IMLS agency contacts, NOFO links, and access to SAM information.
- Funding: The **Funding** tab shows the approved and awarded funding amount(s). It also displays any associated cost share, if applicable.
- Instructions: The **Instructions** tab provides links to grants administration guidance related to your award.
- Documents: The **Documents** tab shows documents associated with your award.
- Forms and Reports: The **Forms and Reports** tab displays your report schedule, provides access to complete and submit your performance and financial reports, and allows you to view previously submitted reports and their status.
- Venues: IMLS does not currently use the Venues tab.
- Change Requests: The **Change Requests** tab provides the opportunity to submit requests for approval of changes relating to your award.
- Payments: The **Payments** tab allows you to submit payment requests and to view past submissions and payments.
- Messages: The **Messages** tab allows you to access any messages between you and IMLS pertaining to this specific award.
- Write Ups: The **Write Ups** tab displays one or more project descriptions containing a summary of the approved content and activities of the award.

# Additional Help

If you have questions that are not answered within this document, please contact the eGMS Help Desk by emailing <u>Reach-HelpDesk@imls.gov</u>.